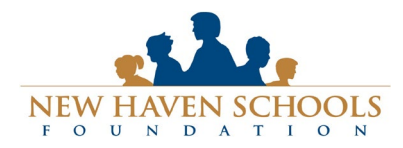

# **New Haven Schools Foundation** [www.nhsfoundation.org](http://www.nhsfoundation.org/) – [ed@nhsfoundation.org](mailto:ed@nhsfoundation.org) Technical Support: [support@awardspring.com](mailto:support@awardspring.com) | 888.258.5628, option 2

Support Hours| Monday-Friday: 6am-4pm

# Navigating AwardSpring: A Guide for Scholarship Applicants

The purpose of this guide is to walk you through the process of applying for New Haven Schools Foundation scholarships using the AwardSpring platform.

Start by navigating to [http://nhsfoundation.awardspring.com](http://nhsfoundation.awardspring.com/)

You will land at the login page, but first, let's take a look at the **scholarships** on offer and the **donors** who funded them.

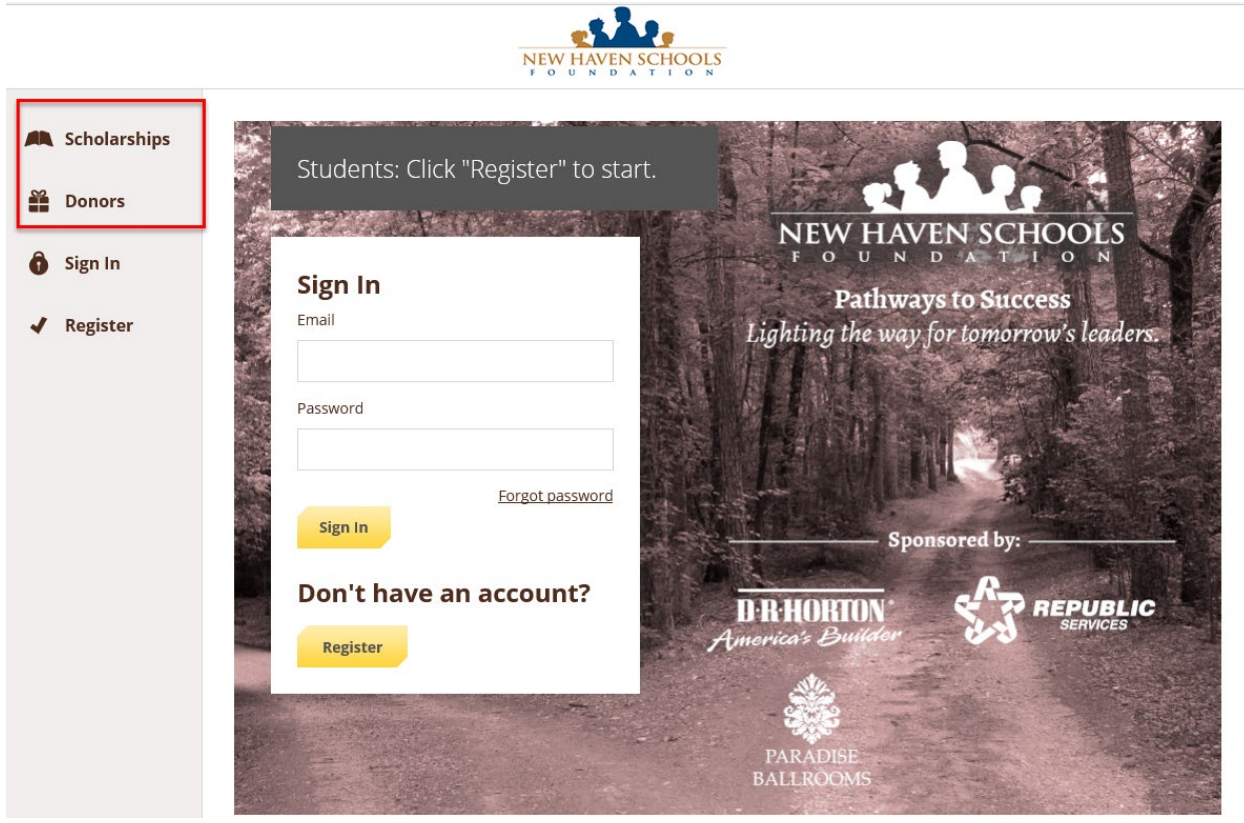

In the left menu bar, both Scholarships and Donors are clickable buttons.

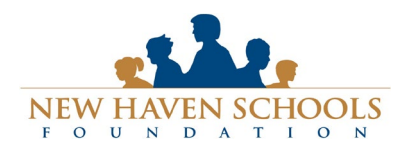

[support@awardspring.com](mailto:support@awardspring.com) | 888.258.5628, option 2 Support Hours| Monday-Friday: 6am-4pm

**Scholarships** will show you a list of all scholarships that are being offered by NHSF along with their respective award amounts and deadlines.

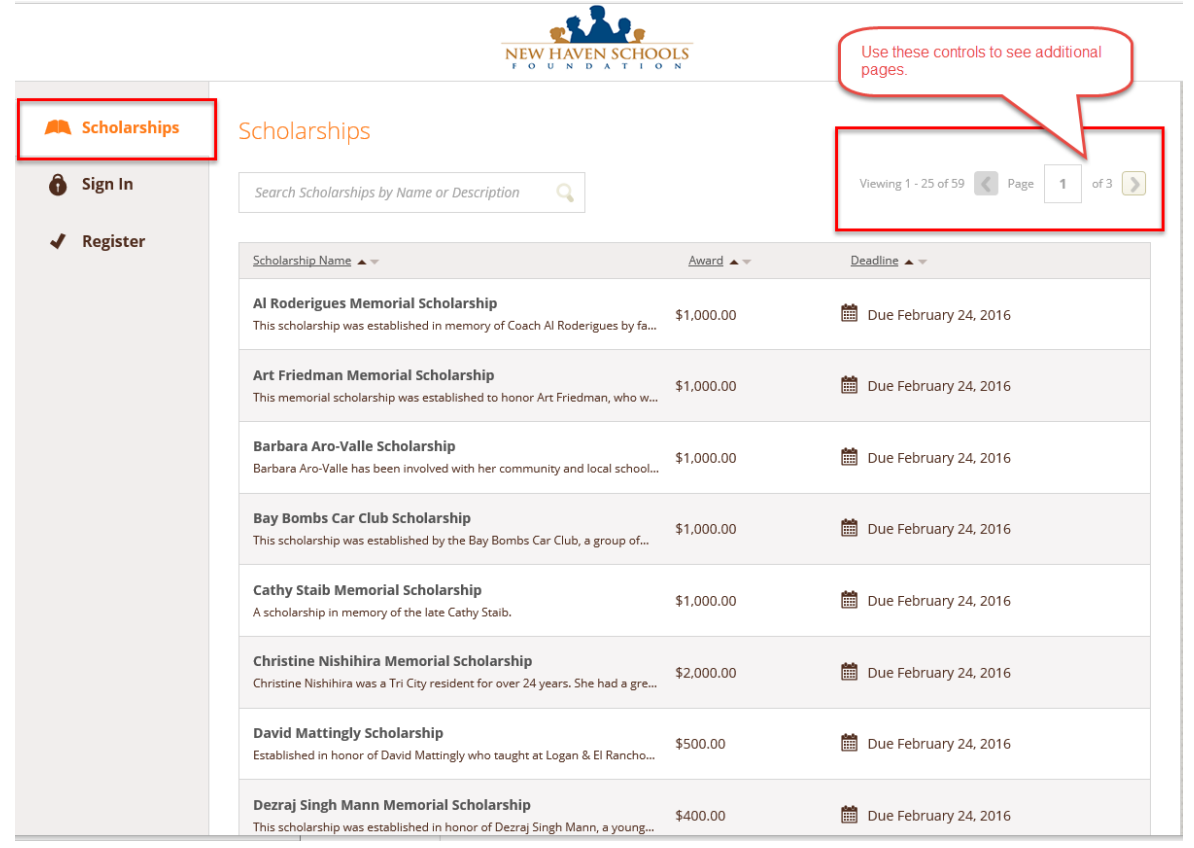

Click into a scholarship to see additional information.

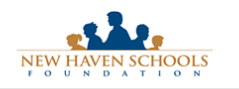

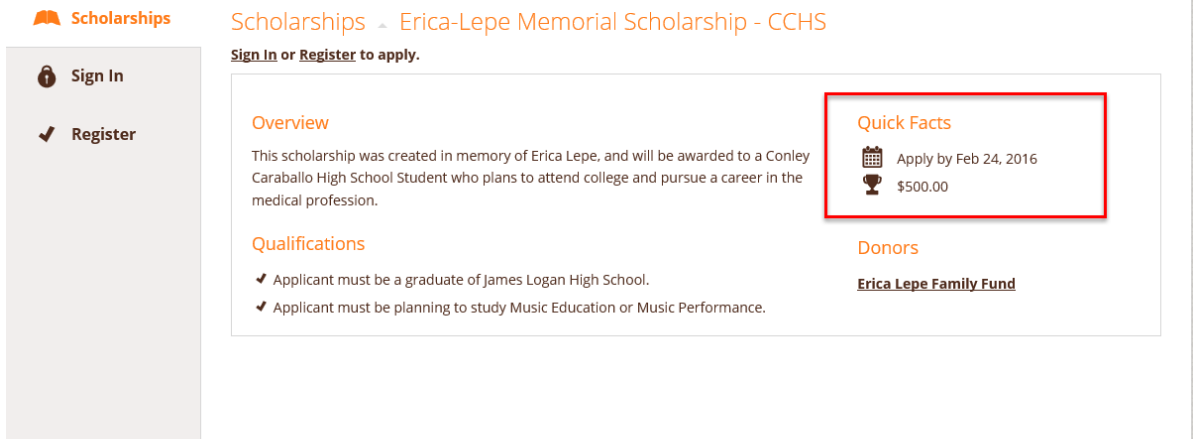

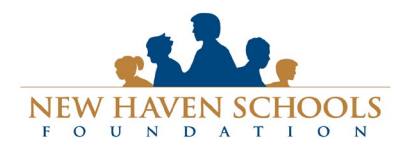

#### Technical Support:

[support@awardspring.com](mailto:support@awardspring.com) | 888.258.5628, option 2 Support Hours| Monday-Friday: 6am-4pm

Click **Donors** to view profiles of the donors and the scholarships they are sponsoring.

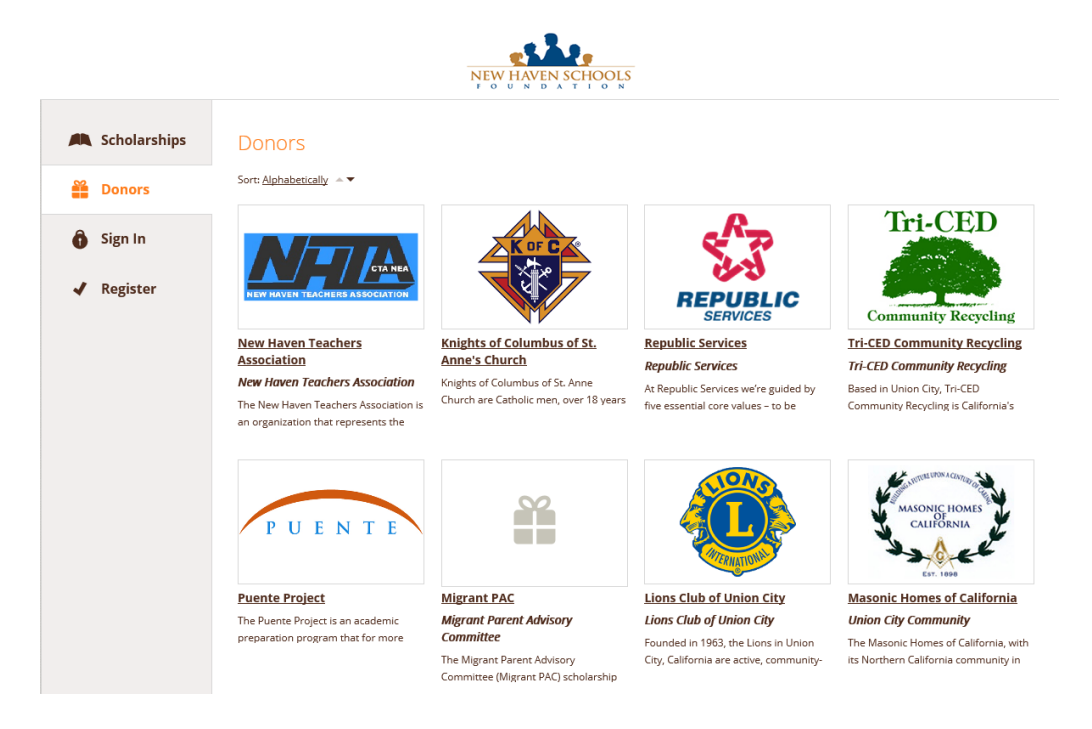

Click into to a Donor page to see additional information.

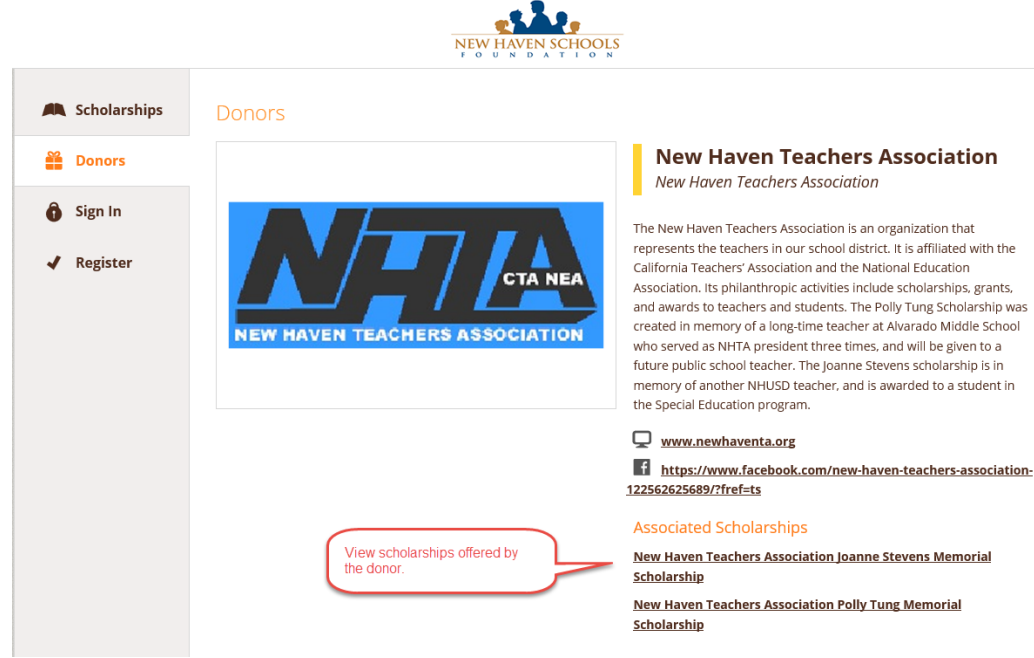

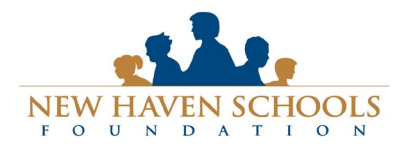

# **New Haven Schools Foundation** [www.nhsfoundation.org](http://www.nhsfoundation.org/) – [ed@nhsfoundation.org](mailto:ed@nhsfoundation.org) Technical Support: [support@awardspring.com](mailto:support@awardspring.com) | 888.258.5628, option 2

Support Hours| Monday-Friday: 6am-4pm

#### **To log in and work on your application:**

**Register:** The first time you visit AwardSpring, you do not have an account. Click **"Register"** to begin, and complete the registration page. Enter all of the required information, click the agreement box, and click the Create Account button. You will select your own password, so be sure you remember it. If possible, we recommend using a **personal email** address, since your school address will stop working when you graduate.

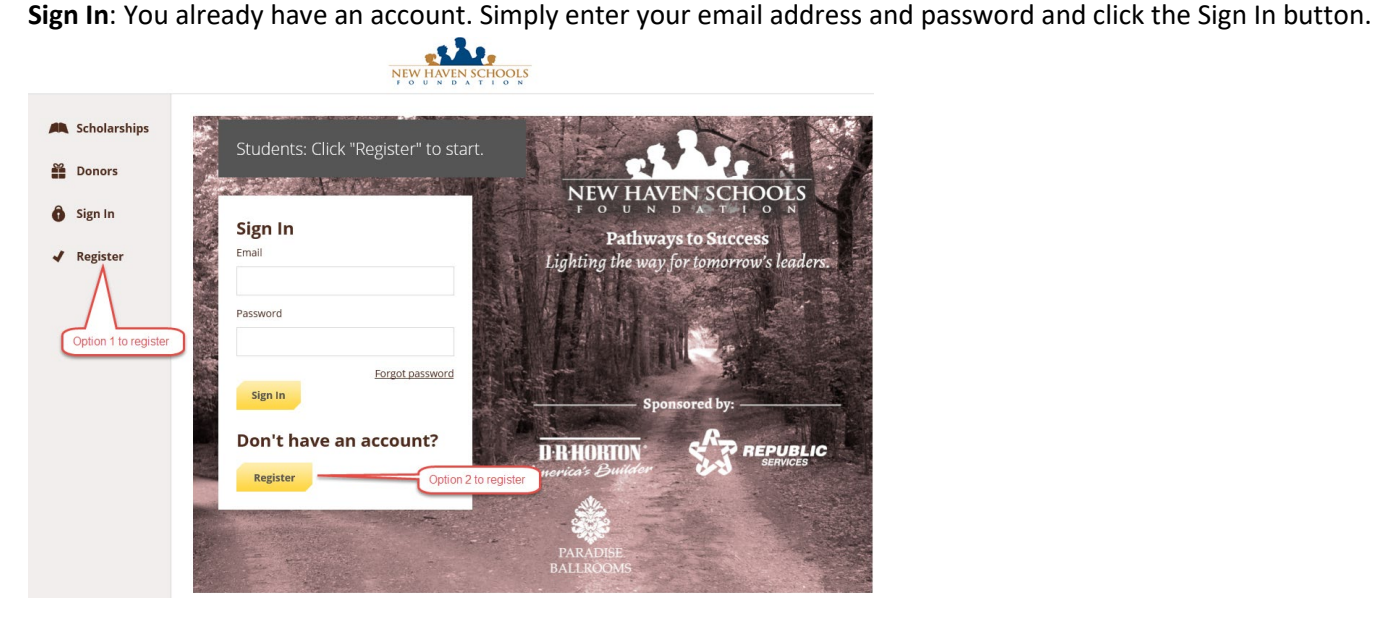

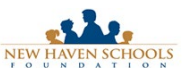

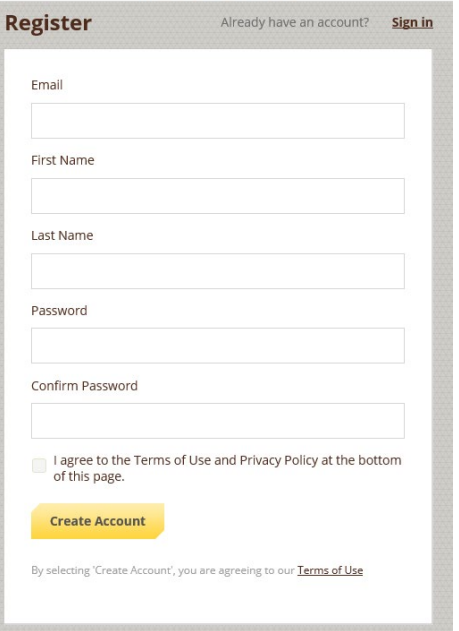

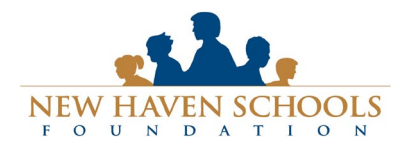

After login/registration, you will be directed to your Dashboard. Important information about your application status and additional instructions will be displayed for you here.

Click the **Start Application** button to begin filling out your application.

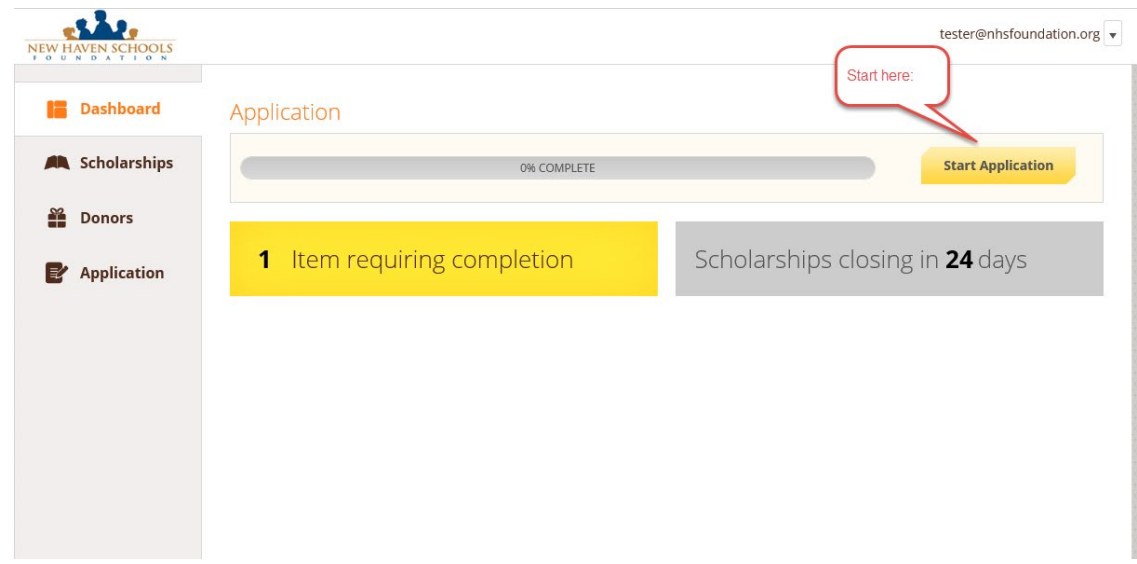

There are several tabs that make up the entire application. Complete all of them in order to submit your application.

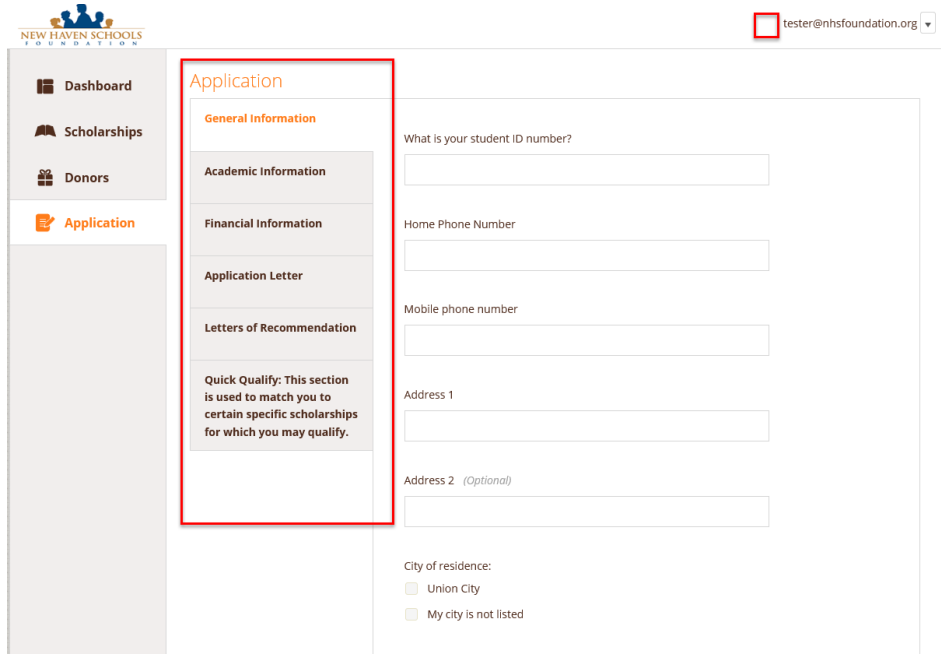

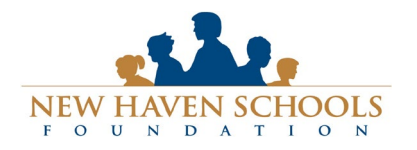

#### **New Haven Schools Foundation**

[www.nhsfoundation.org](http://www.nhsfoundation.org/) – [ed@nhsfoundation.org](mailto:ed@nhsfoundation.org)

# Technical Support:

[support@awardspring.com](mailto:support@awardspring.com) | 888.258.5628, option 2 Support Hours| Monday-Friday: 6am-4pm

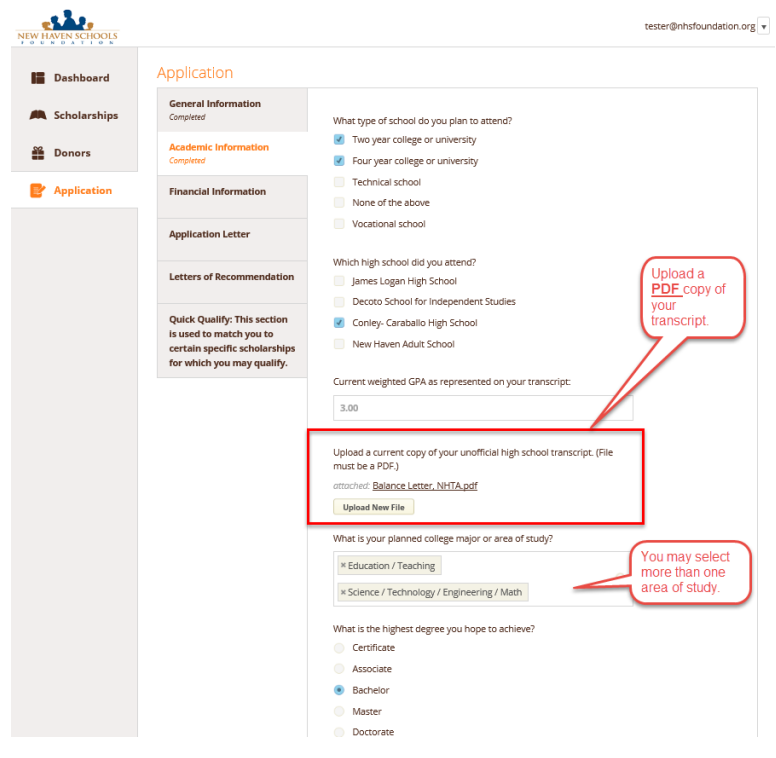

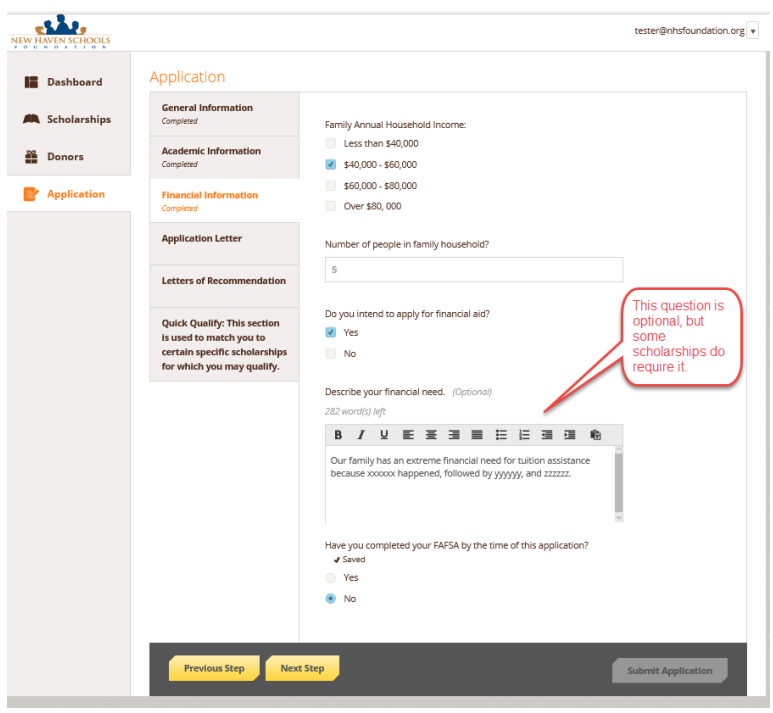

As you complete each section of the application, you will see the status on the left change to "completed."

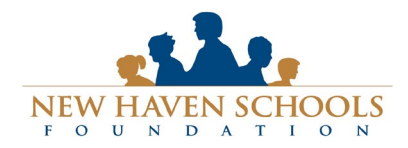

Support Hours| Monday-Friday: 6am-4pm

Your application essay is the **MOST IMPORTANT** way to share your story and impress the application reviewers.

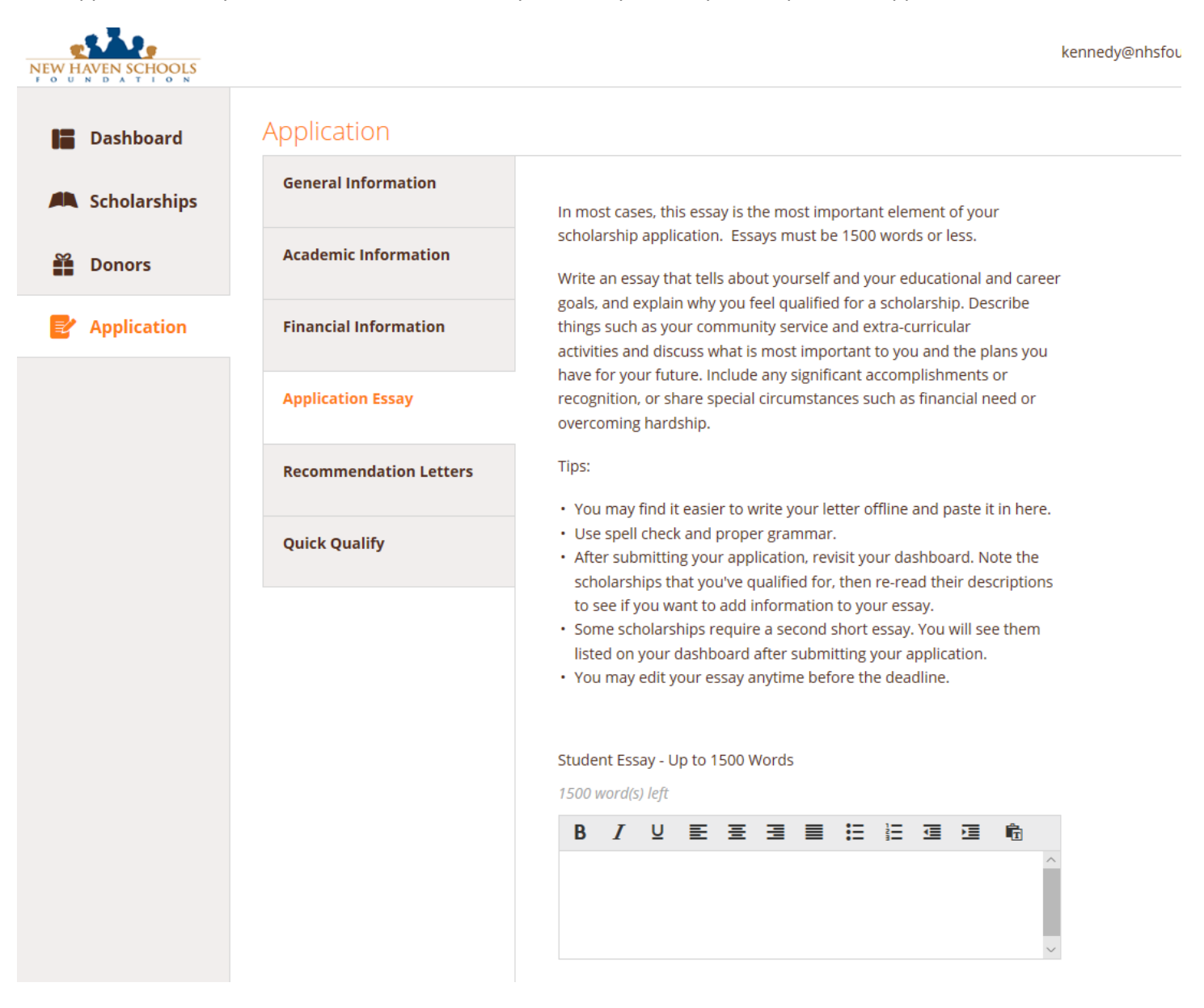

Scholarship sponsors often say that the student essay is the most interesting and important part of the application form. Describe yourself and your activities in detail, and give the sponsor an opportunity to get to know you. 1500 words.

Examples of things you can discuss in your essay: Tell about your academic and extracurricular interests. Share your goals and plans for college. Tell what qualities set you apart from other students. Explain any hardship or financial need that you have overcome. Discuss your community service activities. Talk about your values and what you think is important in life, and anything else that makes you the person you are today.

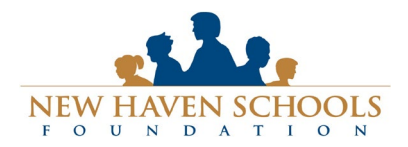

Technical Support:

[support@awardspring.com](mailto:support@awardspring.com) | 888.258.5628, option 2 Support Hours| Monday-Friday: 6am-4pm

#### **Recommendation Letters**

- You will need the name and email address for the people you will ask for recommendations.
- One recommendations are required, and two others are optional optional.
- Some scholarships require one letter from a community member, not at your school. Consider using this person as your third recommendation.
- Submit the request online. Each recommender will submit their letter online and it will become part of your application.
- **YOU MUST RETURN TO YOUR APPLICATION AFTER SUBMISSION TO CONFIRM THAT YOUR LETTERS HAVE BEEN PROVIDED. IT IS THE STUDENT'S RESPONSIBILITY TO FOLLOW UP WITH REFERENCES.**

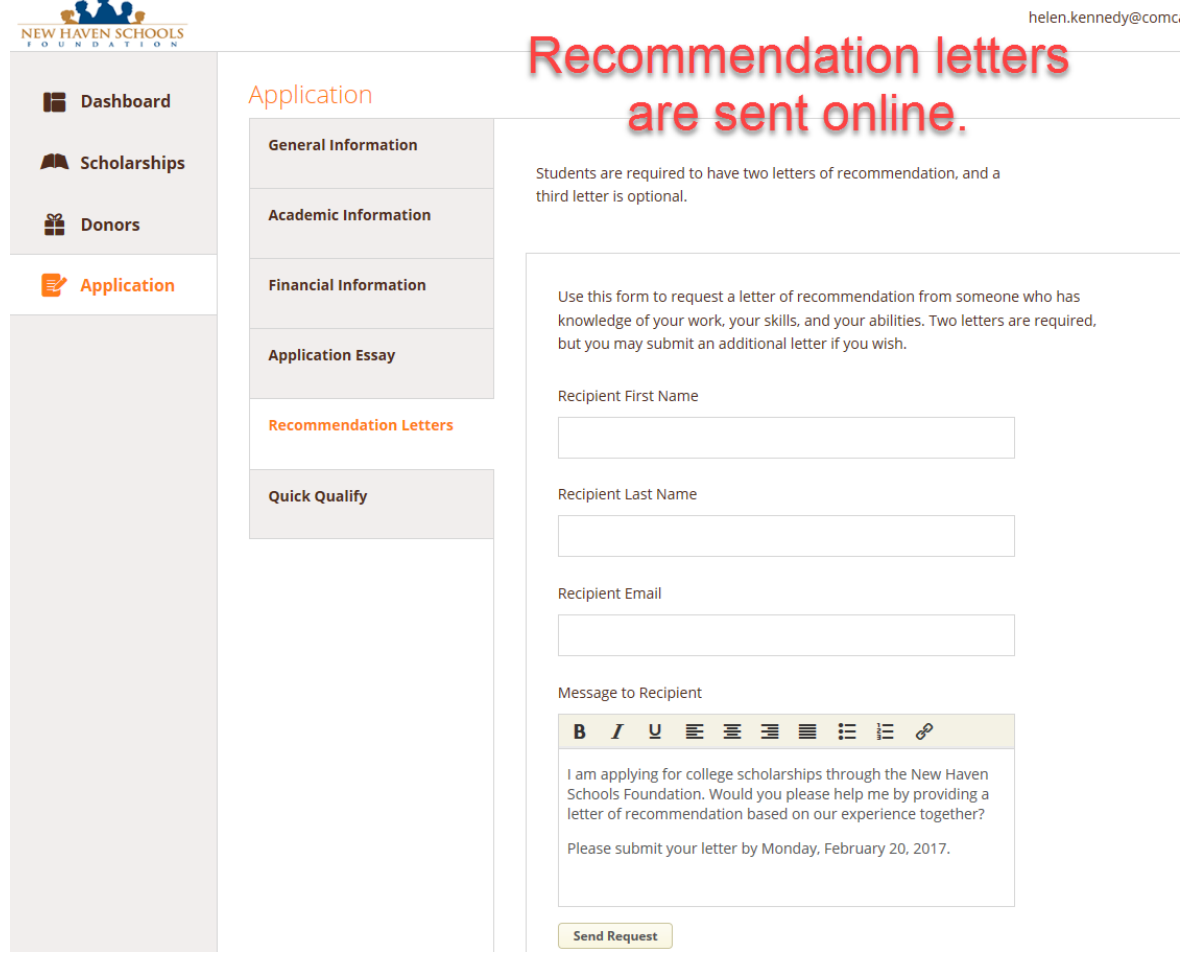

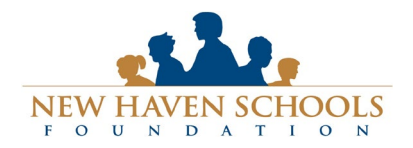

#### **New Haven Schools Foundation**

[www.nhsfoundation.org](http://www.nhsfoundation.org/) – [ed@nhsfoundation.org](mailto:ed@nhsfoundation.org)

# Technical Support:

[support@awardspring.com](mailto:support@awardspring.com) | 888.258.5628, option 2 Support Hours| Monday-Friday: 6am-4pm

• **Select all of the criteria that apply to you.**

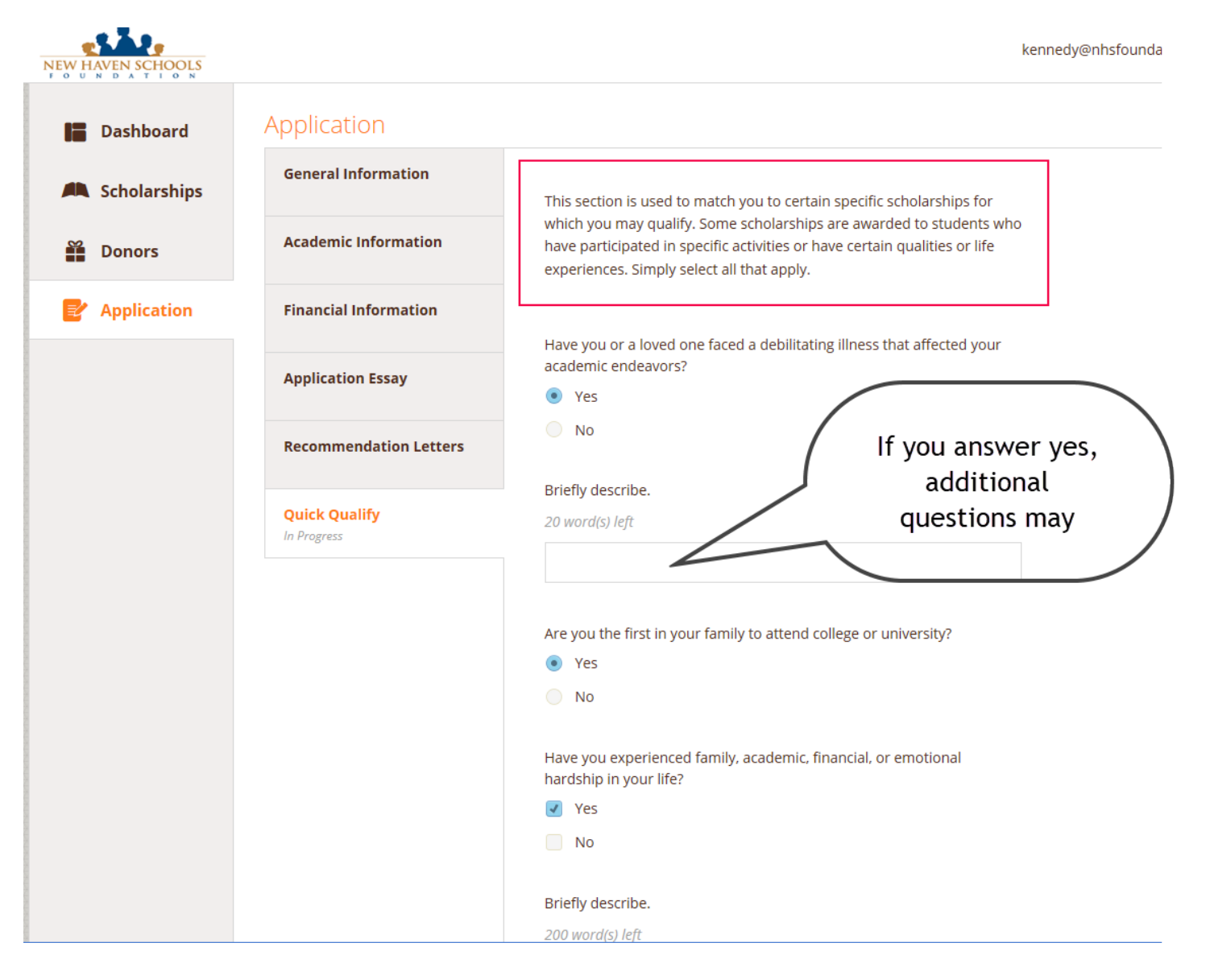

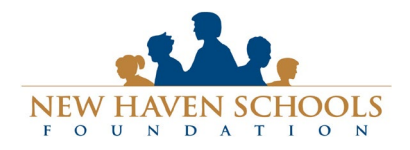

# Technical Support:

[support@awardspring.com](mailto:support@awardspring.com) | 888.258.5628, option 2 Support Hours| Monday-Friday: 6am-4pm

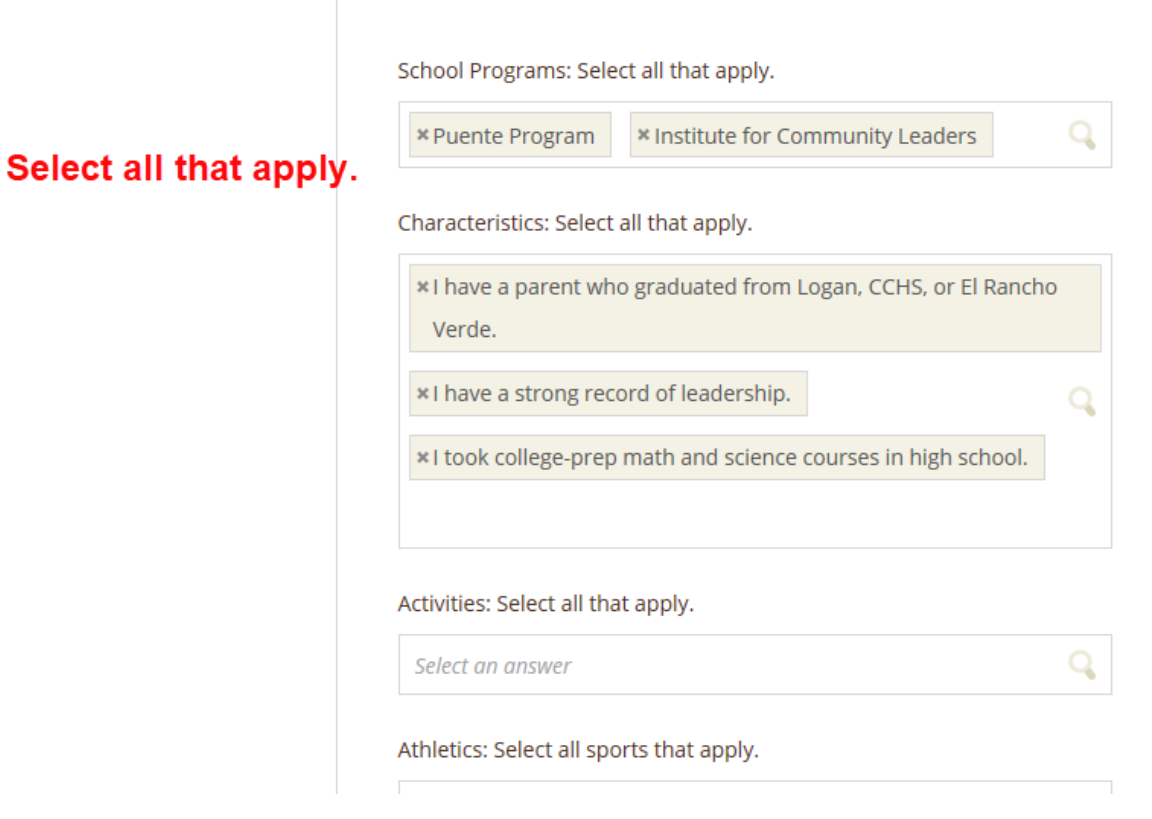

 $\sim$ 

Completing all tabs of your application will enable to the **Submit Application** button in the lower right corner. Click it to submit your application.

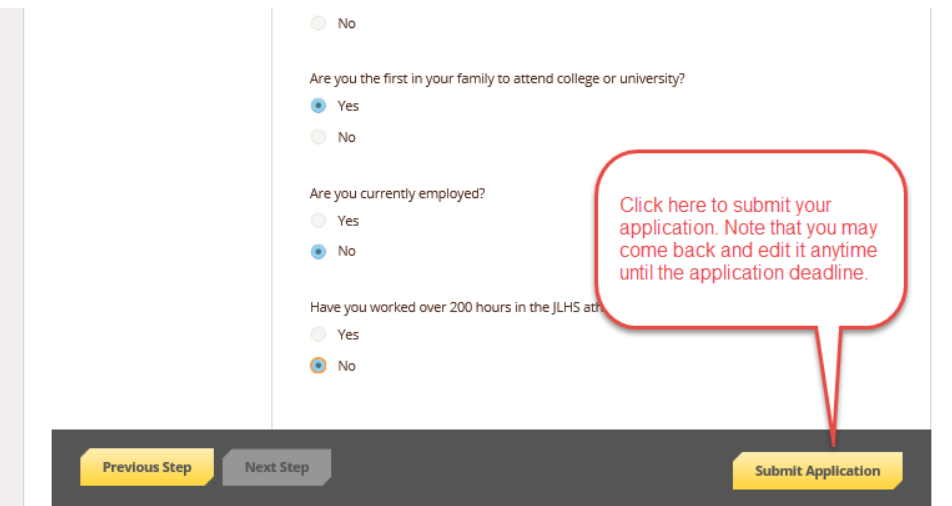

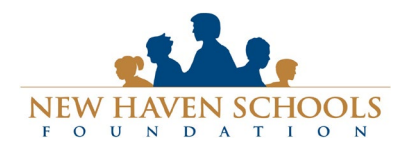

# Technical Support:

[support@awardspring.com](mailto:support@awardspring.com) | 888.258.5628, option 2 Support Hours| Monday-Friday: 6am-4pm

You will be directed back to your Dashboard where you will see the number of scholarships to which you have been automatically applied. Click in the gray **Applied scholarships** box to view the full list of applied scholarships.

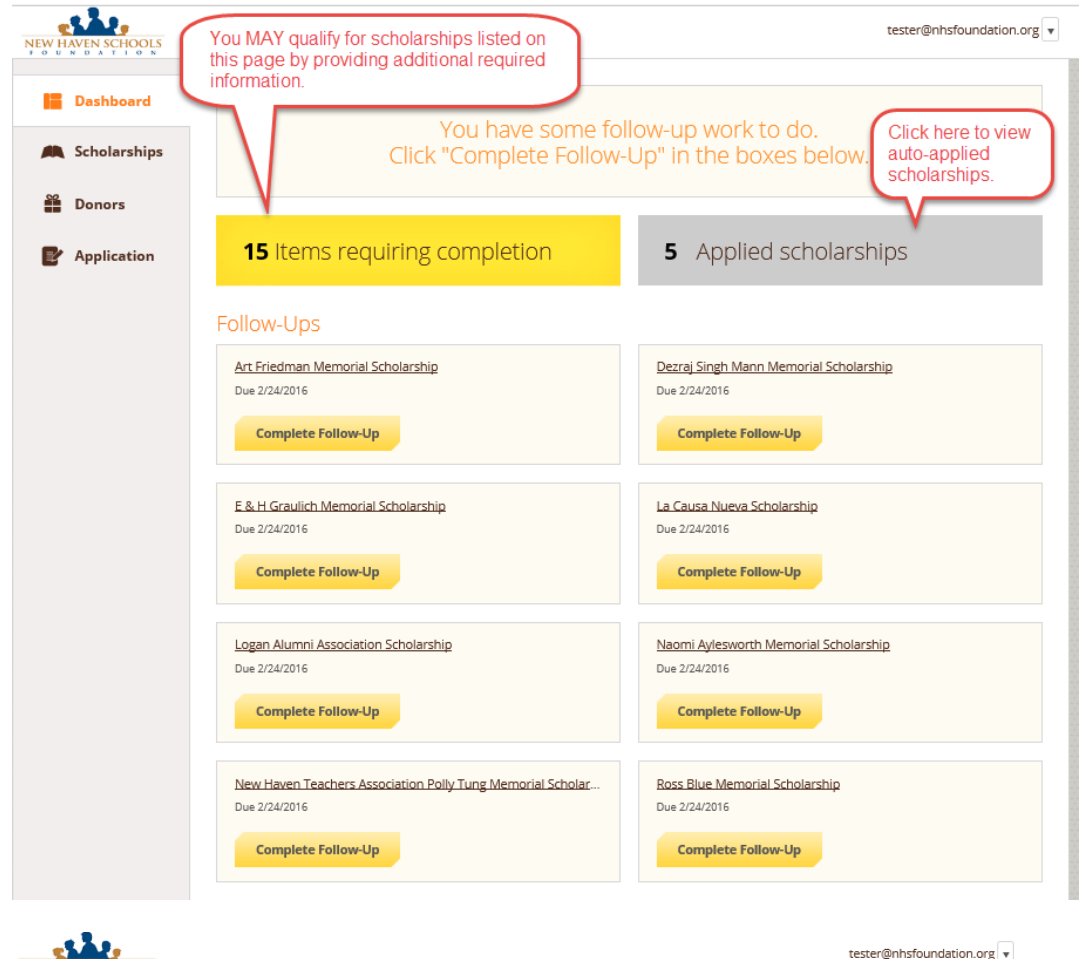

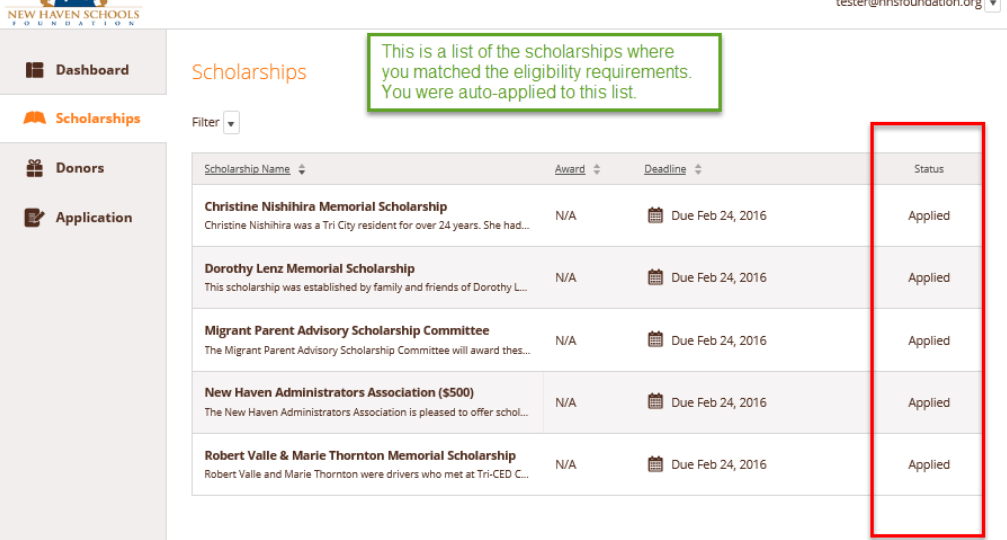

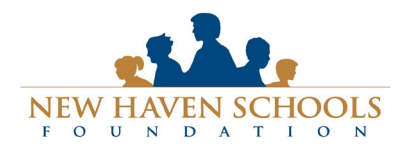

Click **Dashboard** to return to your Dashboard to view additional information or take further action.

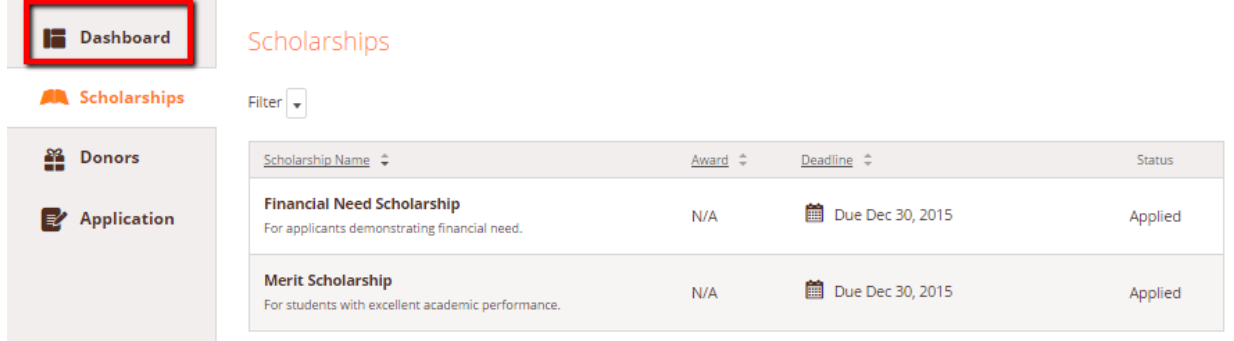

You may be eligible for additional scholarships that require additional information. The Dashboard will prompt you to provide this. In this example, the applicant qualifies for the Art Portfolio and Community Service scholarships, but additional follow-up information is required to apply for them. The applicant needs to click the Complete Follow-Up button to provide the required responses and/or documentation.

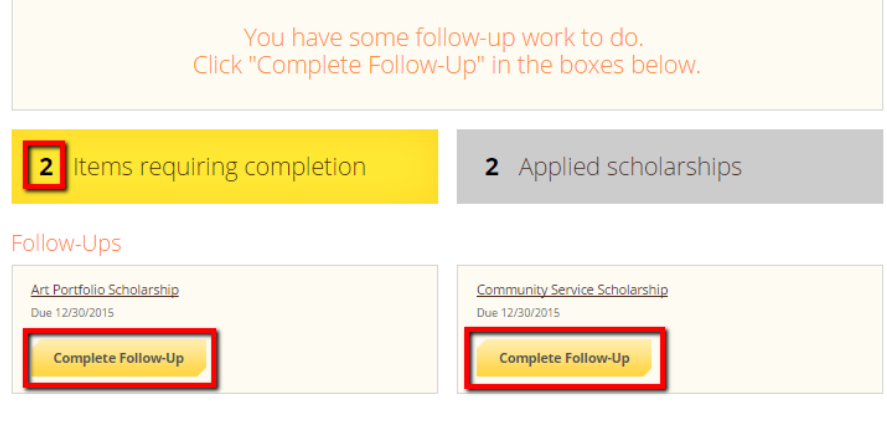

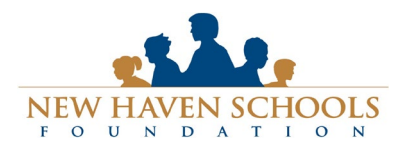

# Technical Support:

[support@awardspring.com](mailto:support@awardspring.com) | 888.258.5628, option 2 Support Hours| Monday-Friday: 6am-4pm

In this example, the applicant needs to respond to an essay questions and upload a community service document in order to be able to apply for the Community Service Scholarship.

Scholarships - Community Service Scholarship

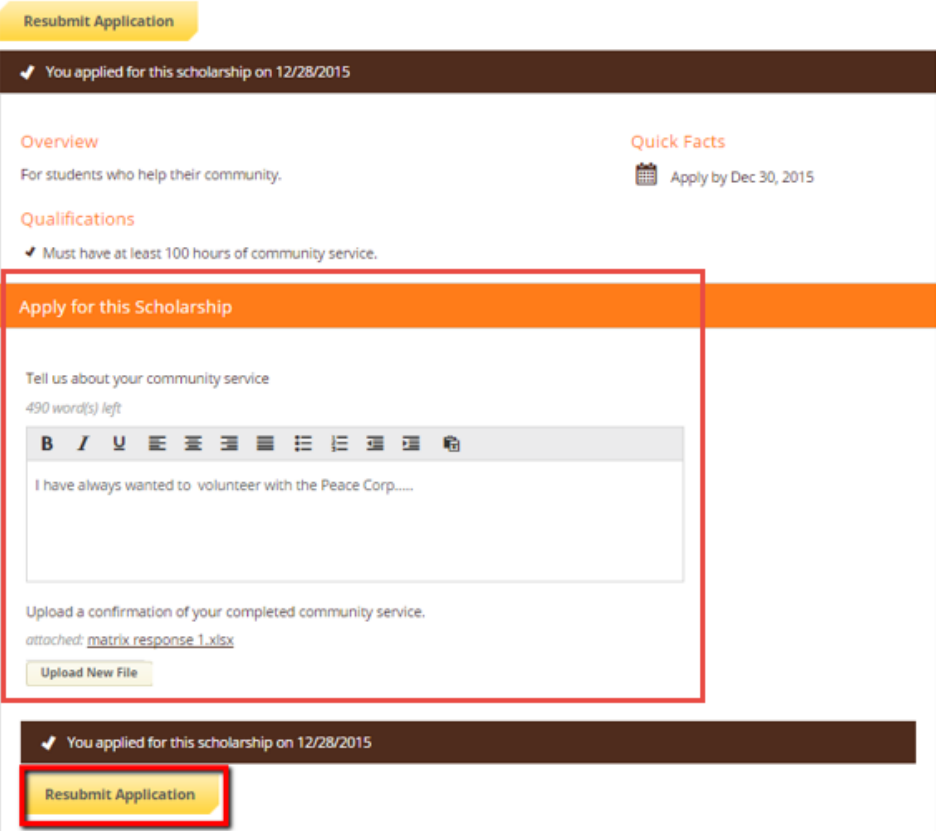

After completing all follow-up items for the scholarship, click the **Resubmit Application** button to submit your application. Proceed through all Follow-Up items for all scholarships listed until you see "0 Items requiring completion" on your Dashboard.

You are all set! Your school guidance counselor or administrator will provide you further direction if it is needed.